## Captive Insurer Annual Filing Portal – Instructions For help, contact the Arizona Department of Insurance Captive Insurance Division at (602) 364-4490

Please use the Portal to upload all the following that pertain to your annual filing (except a domestic risk retention group must file with the NAIC):

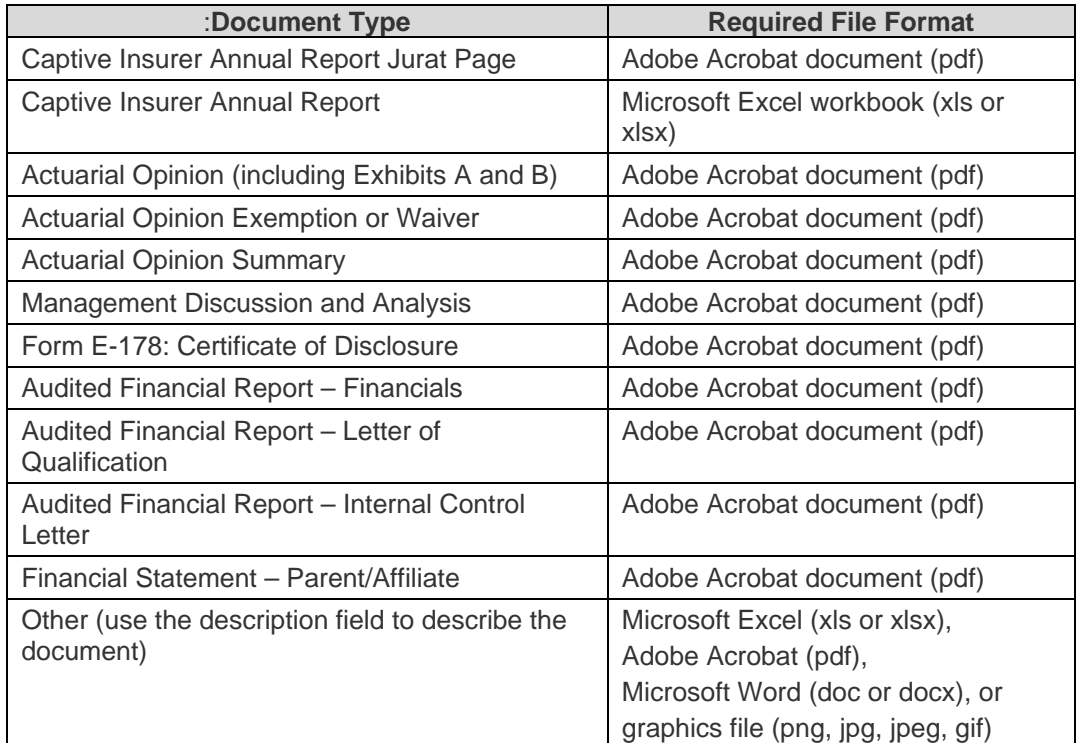

## Uploading Instructions

- **1.** Enter the fiscal year end date and NAIC/license number, and click the **[Search]** button. The system will display the captive insurer's name, business type, and entity type. Contact us *if displayed information is incorrect.*
- **2.** Complete the "Contact information for this filing" section.
- **3.** Click the **[+ Select Files]** button. On the "File Upload" screen, you can drag and drop files from a directory on your computer/network or you can click the [Navigate to files] button, which will open a file explorer window that you can use to locate and select files to be uploaded. *You can upload more than one file at a time.* Files you selected to upload will be listed under the **[+ Select Files]** button.
- **4.** For each file, select the "Document Type" from the dropdown list.

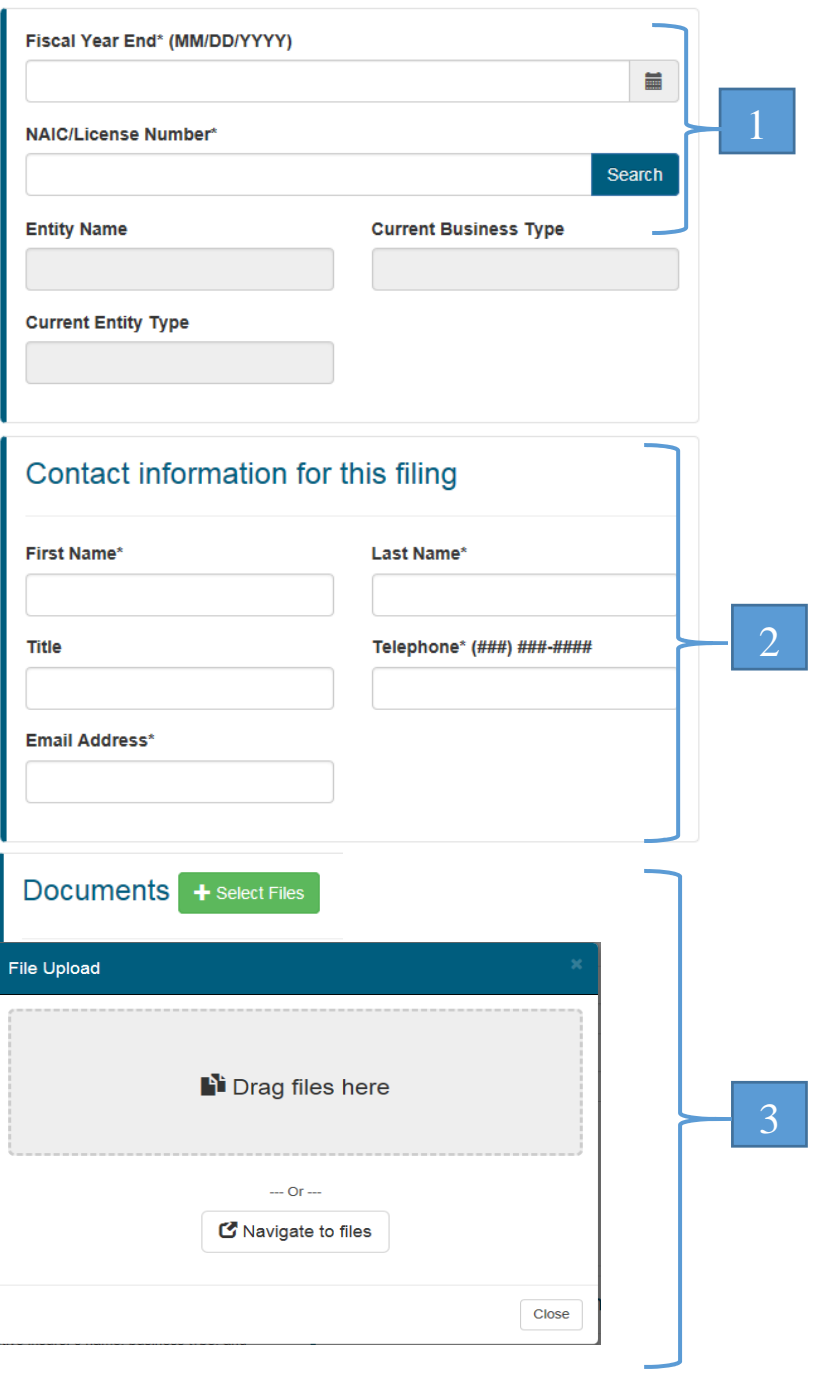

- 5. If you assign "Other" as a Document Type, enter text into the "If document type is other, please describe" area to briefly describe the document you are submitting.
- **6.** After entering information for all documents, click the **[Submit]** button.

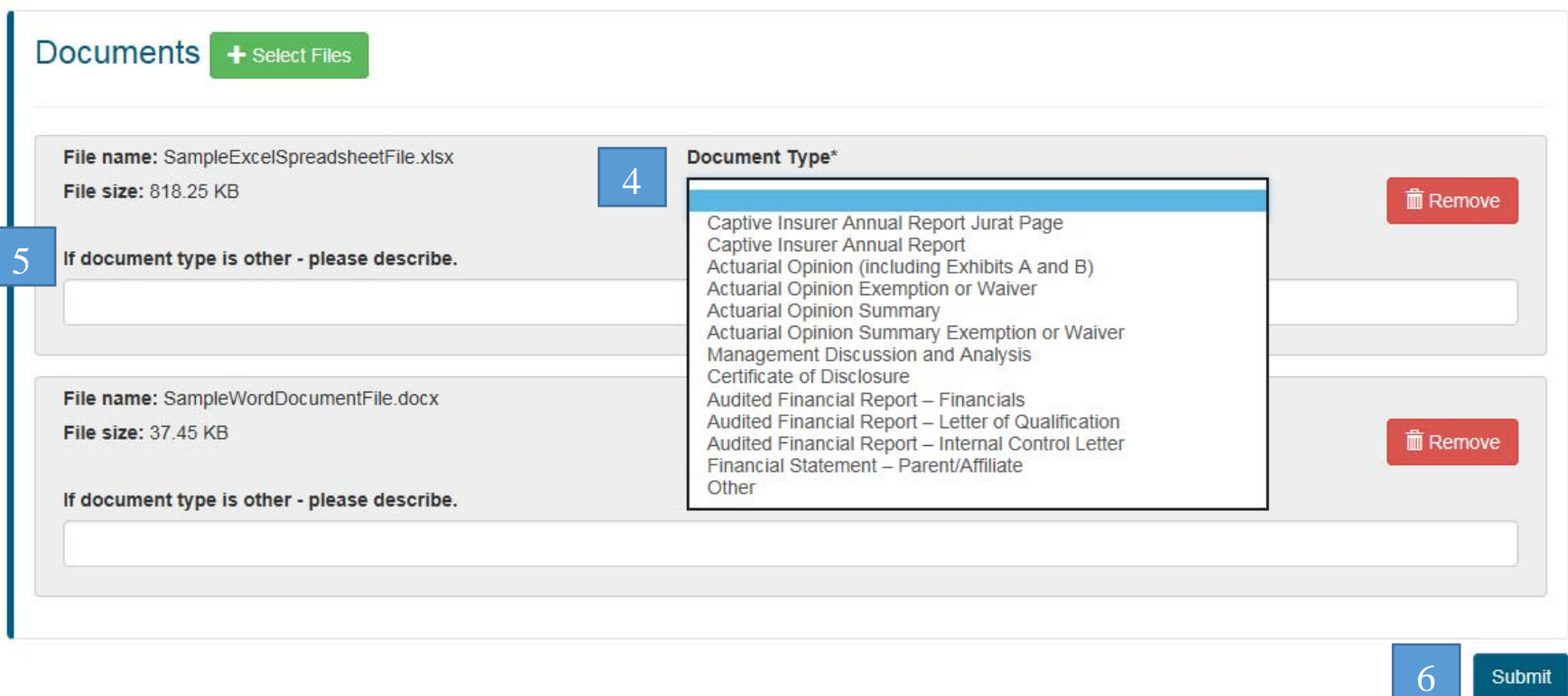

- **7.** The system will present you a "Success!" report, which you should print and retain as documentation of your filing submission.
- 8. Send your annual renewal fee either with a copy of your "Success!" report or with a completed Captive Insurer Annual Report and Renewal Fee Transmittal Form payable to **Arizona Department of Insurance**.

For questions about annual filing requirements or using the portal, please contact us at (602) 364-4490.